**This job aid demonstrates the steps needed to upload documents.**

**1. Open the TFPA policy you would like to work with and then select "Documents."**

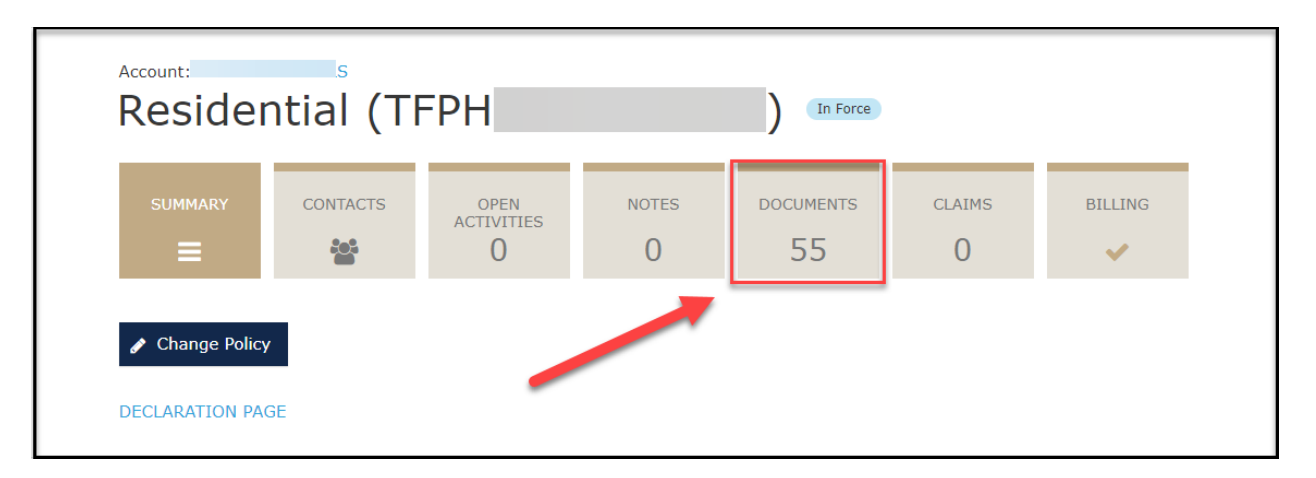

**2. Next select the document type you want to upload to the policy from the drop-down menu. In this example, we are choosing to upload a "Policy Change" document to initiate a policy change.** 

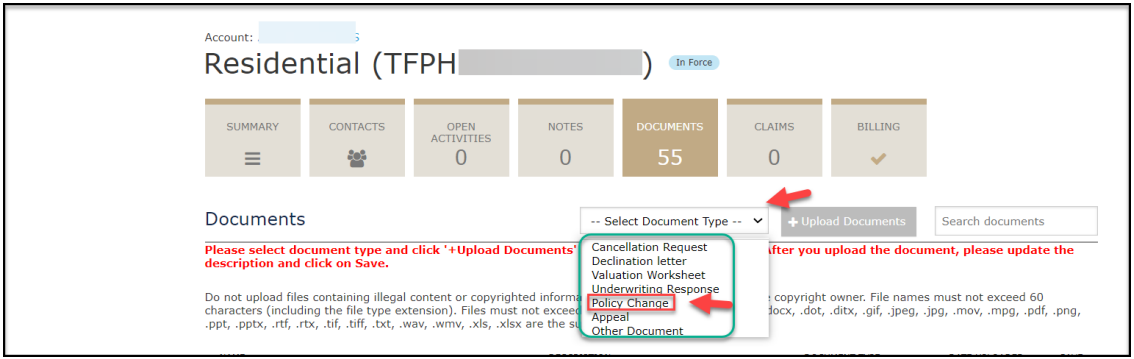

**3. Next, click on "Upload Documents."**

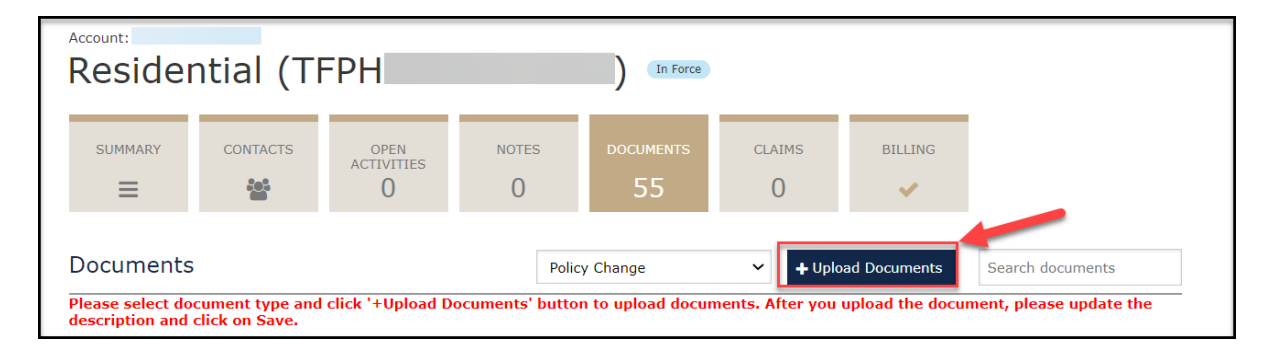

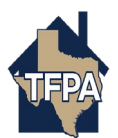

**4. The system will take you to your documents screen to select the document you would like to upload. Double click on the document's name.** 

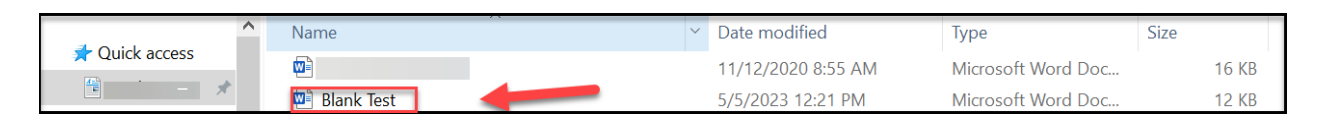

**5. The system will warn you that once you upload the document only a TFPA underwriter can delete it. When you are ready to upload the document select "Yes."**

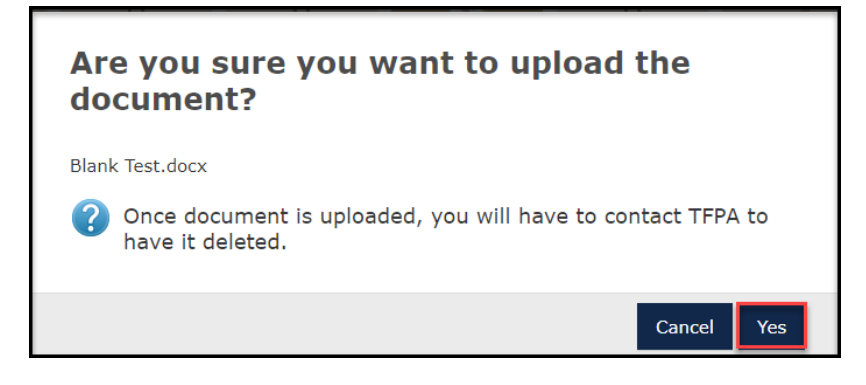

**6. On the next screen you may enter the document description where indicated. Next, click on the floppy disk icon to save the document description.** 

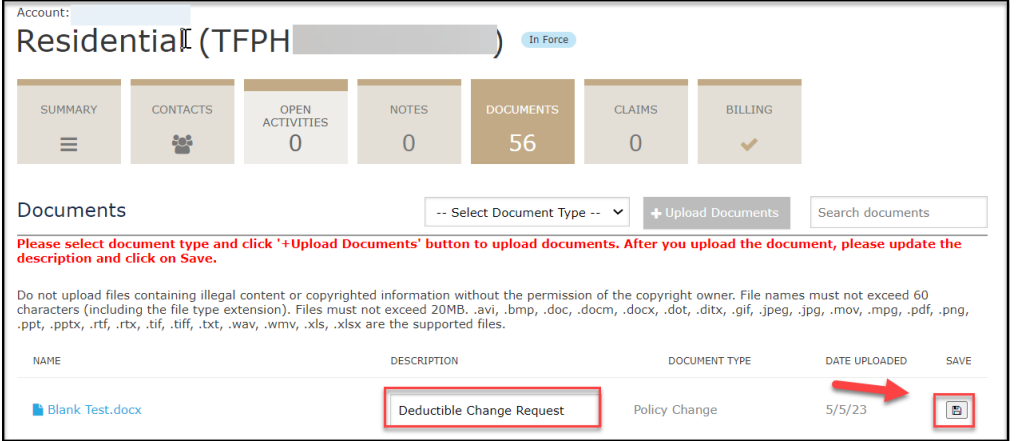

**7. Your document has been uploaded. Select "Ok" to exit.** 

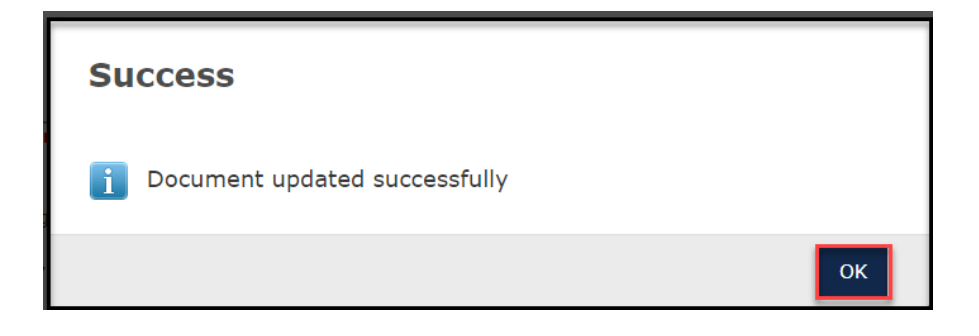

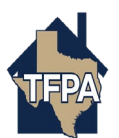